C QIWI Business всё проще, даже с роботом работать!

Делитесь обратной связью по работе бота — invoicingbot@qiwi.com

## Коротко со скринами

Если вы запутались

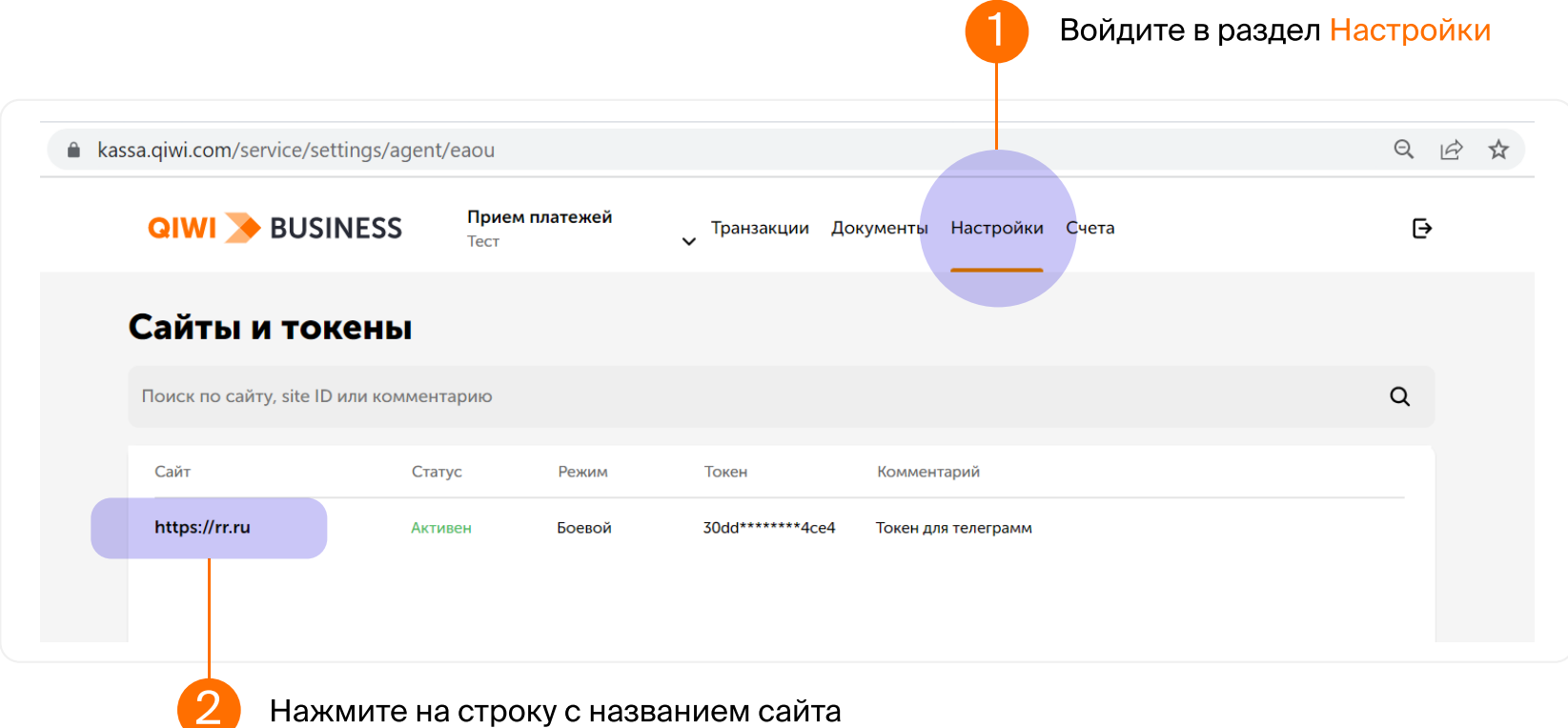

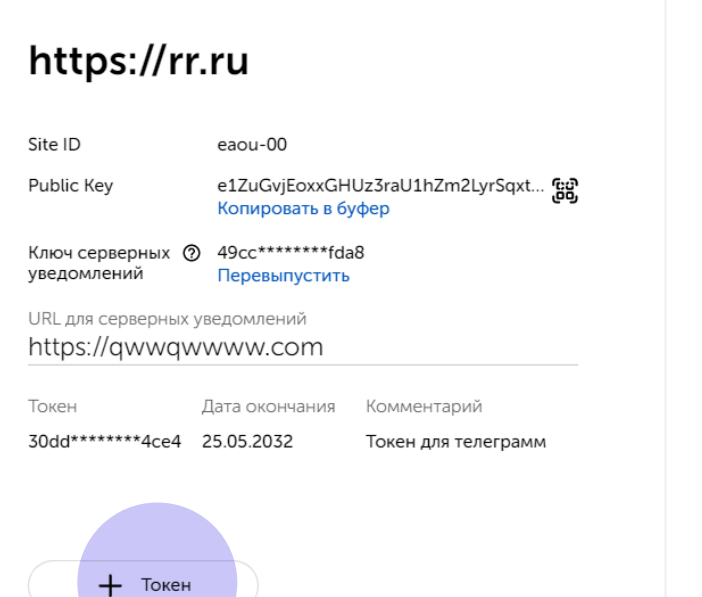

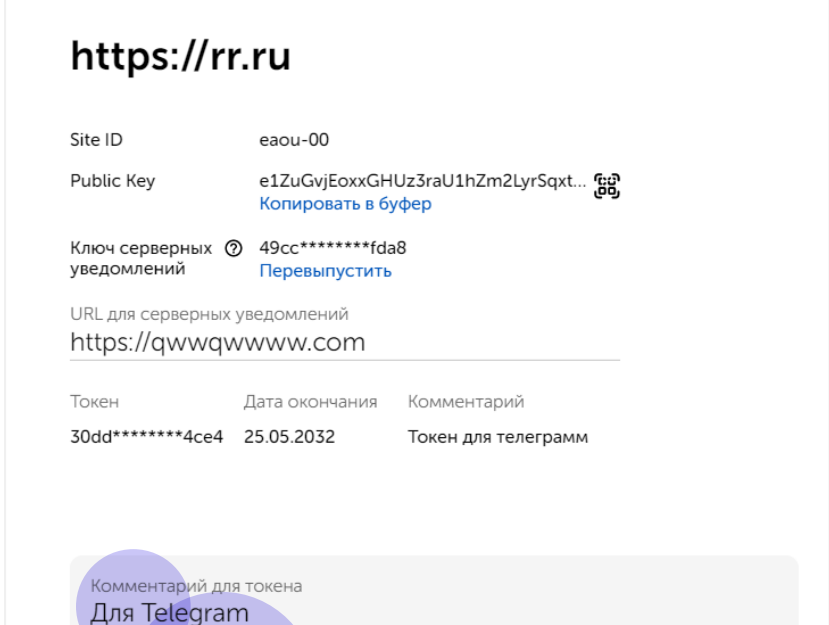

появится запись в разделе Транзакции. А ещё сообщение в Telegram (пока не у всех, но скоро включим каждому)

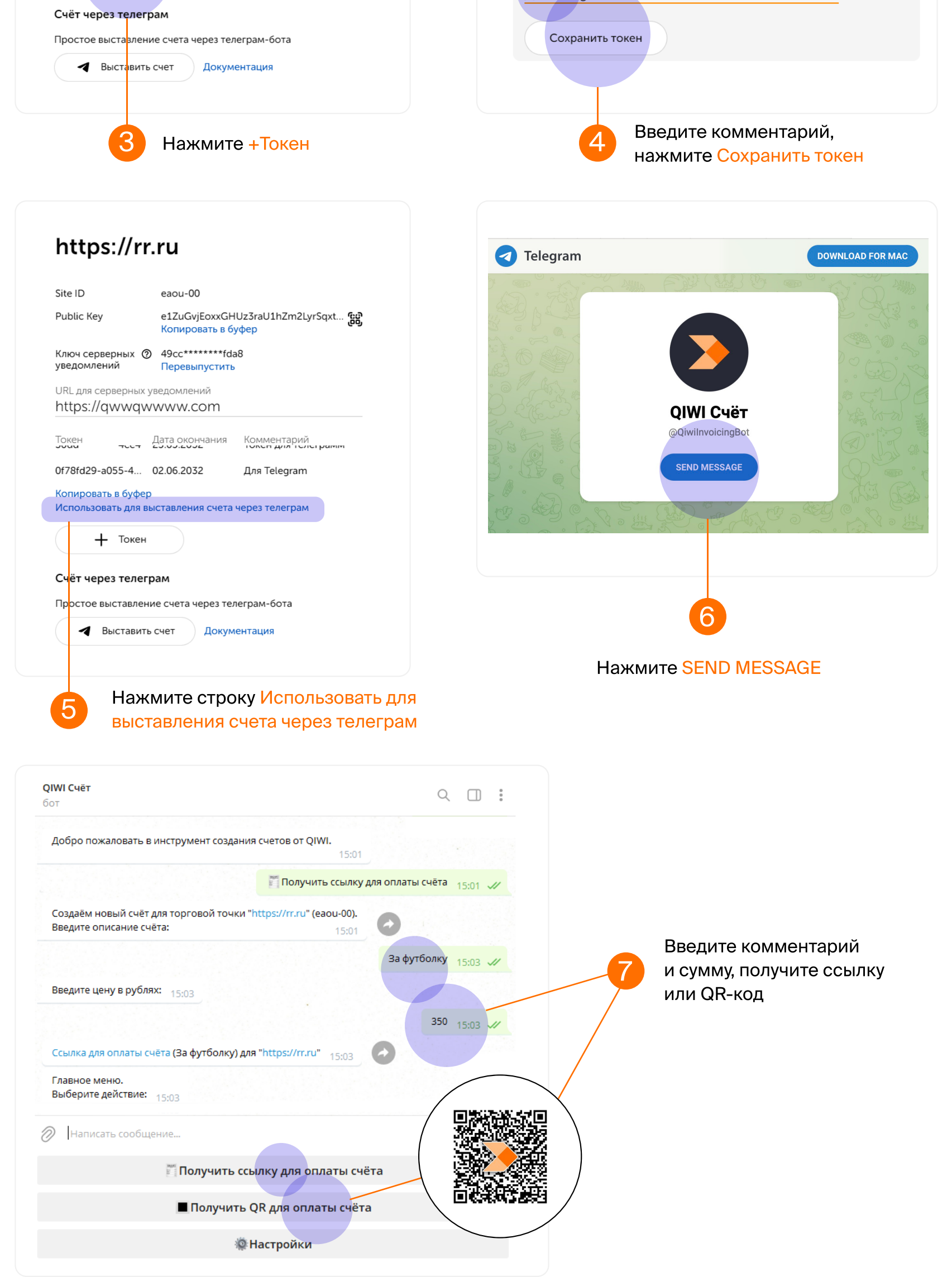

### Как удалить доступ?

### Как узнать, что деньги пришли?

Как только деньги поступят, в вашем в Личном кабинете

Просто удалите токен в Личном кабинете

Войдите в Личный кабинет kassa.qiwi.com в раздел Настройки

Подведите курсор к токену, нажмите на значок Удалить

## Как выдать доступ и создать счет

Вуаля! Поделитесь счетом с клиентом в любом мессенджере, а если у вас офлайн продажи, то покупатель отсканирует QR-код смартфоном

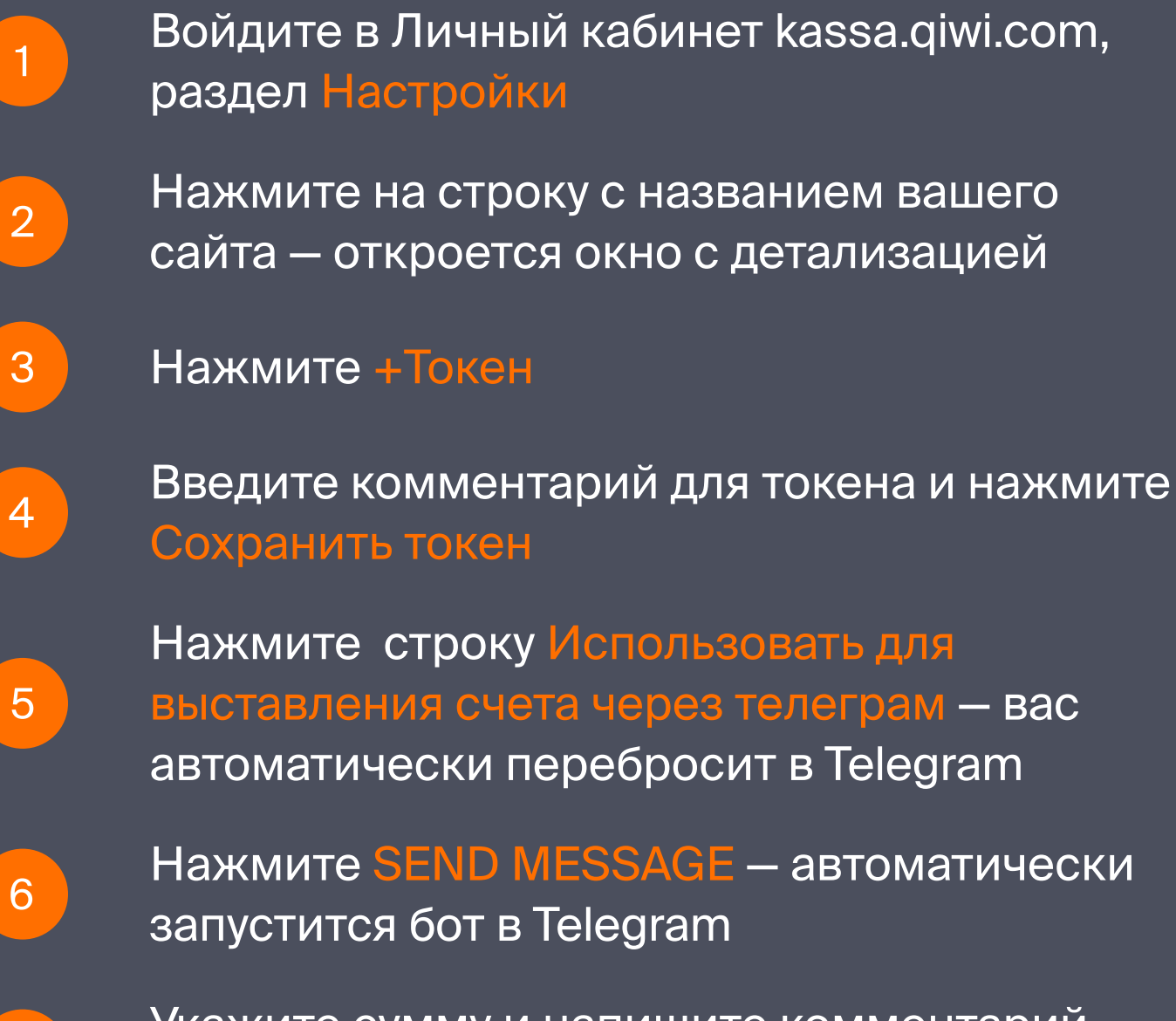

7 Укажите сумму и напишите комментарий сформируется ссылка или QR-код

Выставлять счета может любой ваш сотрудник, главное - дать доступ. Сделать это можно в Личном кабинете через токен

Нет сайта или вы работаете в соцсетях

Срочные или редкие платежи

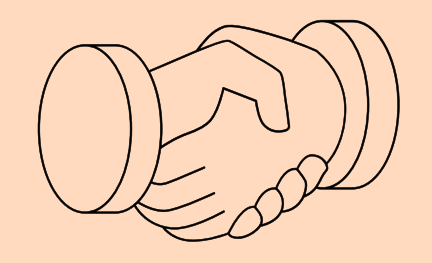

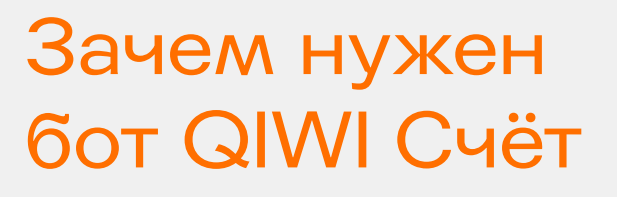

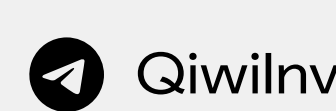

**Q** QiwiInvoicingBot

Через бота вы сможете в пару нажатий создавать счета прямо со своего смартфона! Это может быть одноразовая ссылка или QR-код

#### **QIWI + BUSINESS**

QIWI Счёт

# Бот для выставления одноразовых счетов в Telegram

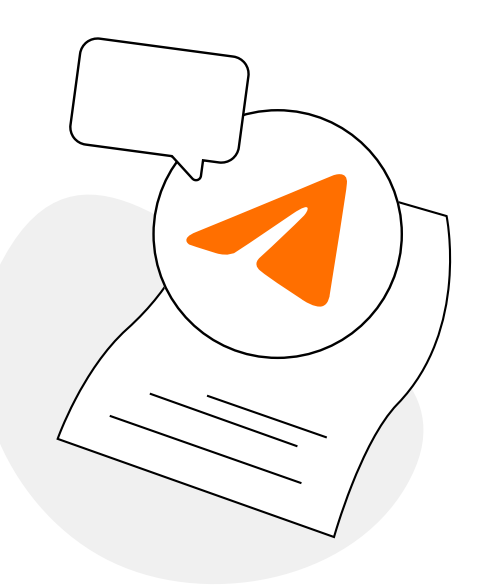

Инструкция